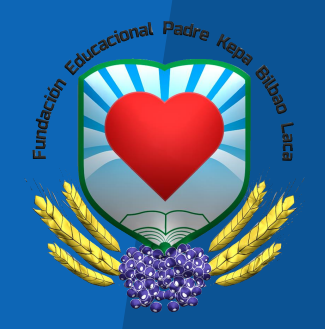

## DI Office 365 **Unidad Técnica Informática**

# $W \equiv \begin{bmatrix} 1 & 0 \\ 0 & 1 \end{bmatrix} \quad \text{and} \quad W \equiv \begin{bmatrix} 1 & 0 \\ 0 & 1 \end{bmatrix}$

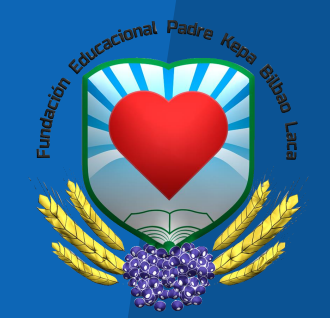

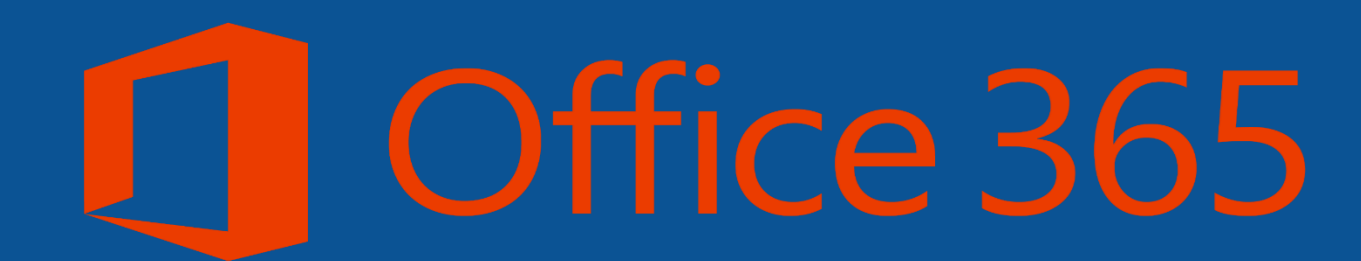

## **Herramienta de Ofimática Online en convenio con**

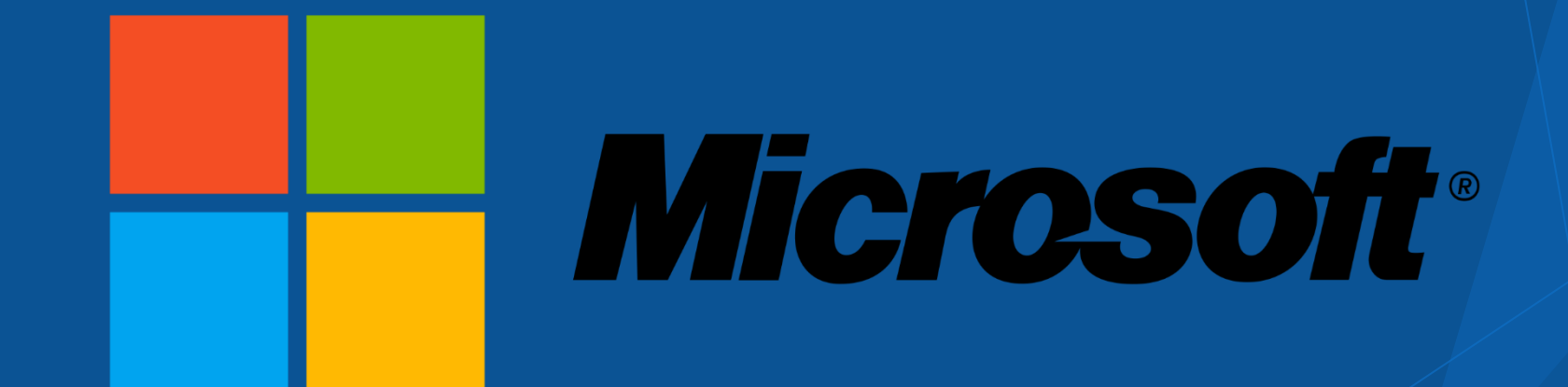

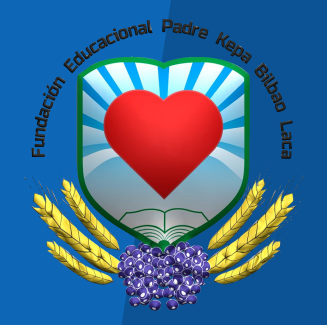

## **INGRESE EN LA SIGUIENTE DIRECCIÓN**

<https://www.microsoft.com/es-es/education/products/office>

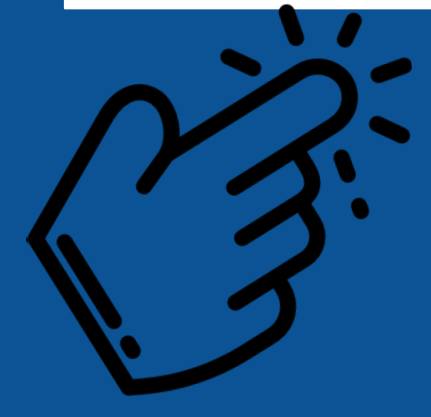

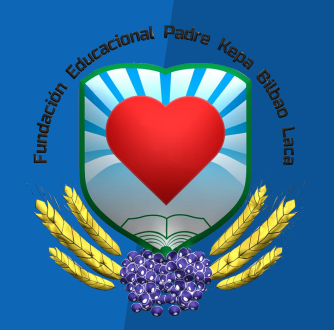

## **INGRESO DESDE SITIO WEB COLEGIO**

**Noticias** 

#### **Convenio Office 365 Educacional**

Disfruta de una licencia Online de Office con tu cuenta institucional

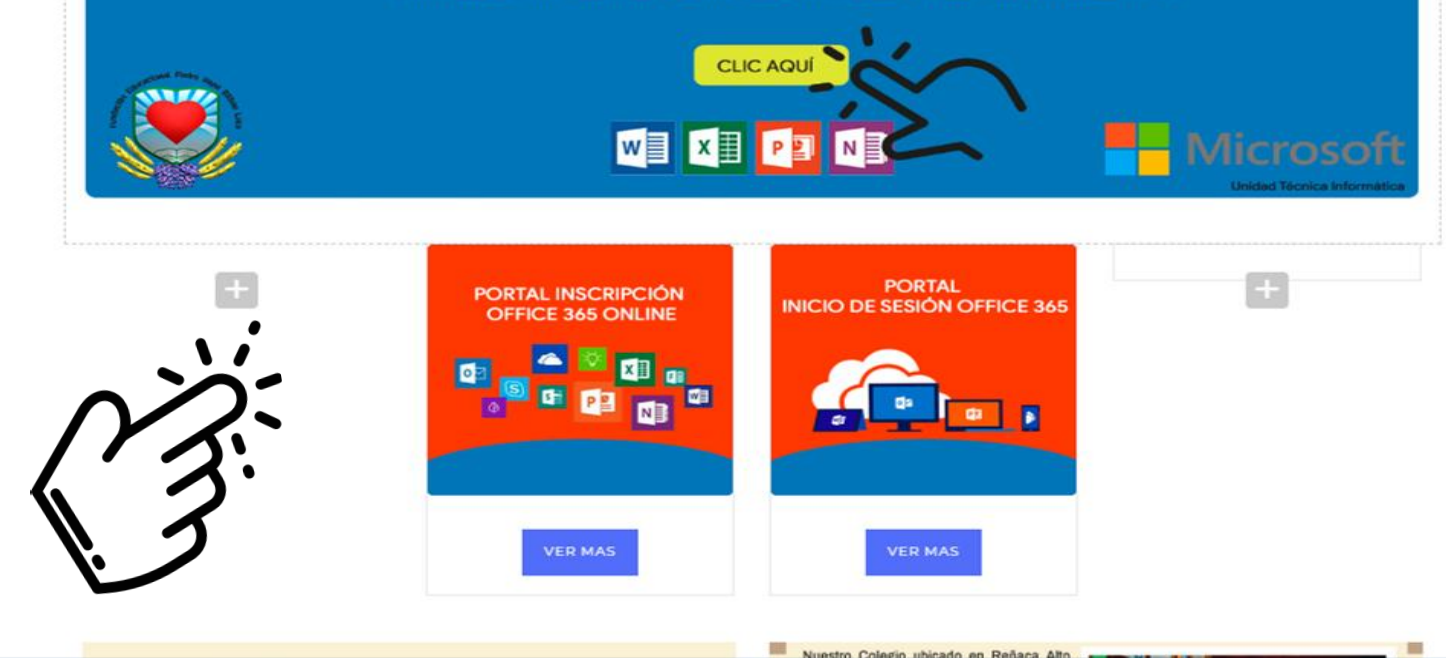

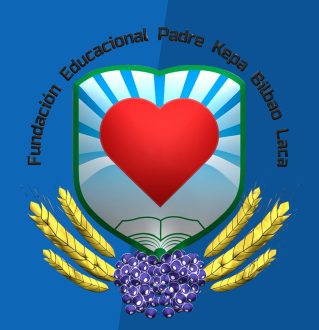

## ACCESO A INSCRIPCIÓN O INICIO DE SESIÓN

## **PORTAL INSCRIPCIÓN OFFICE 365 ONLINE**

## **PORTAL INICIO DE SESIÓN OFFICE 365**

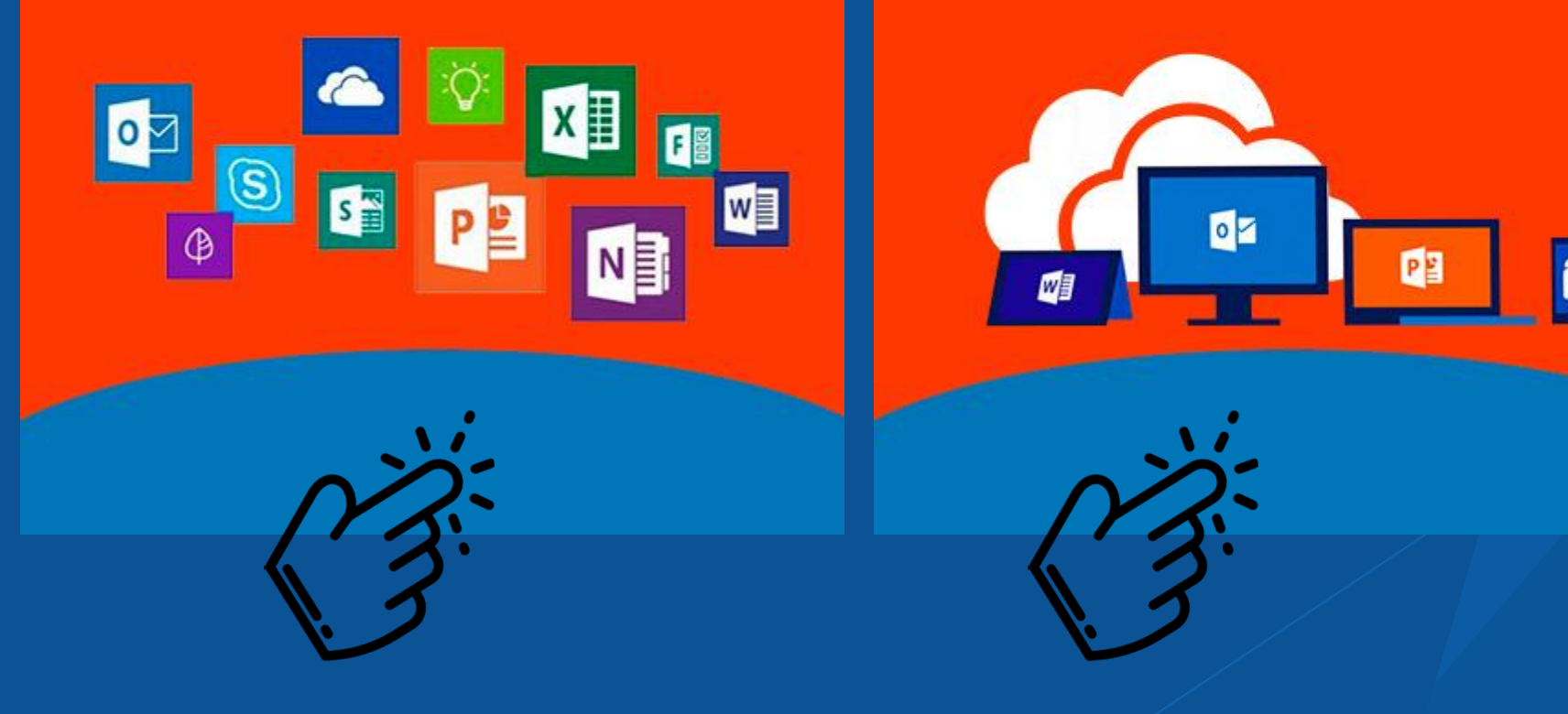

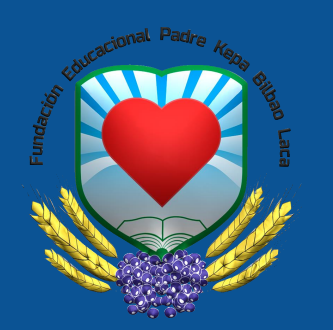

## **INGRESE SU CORREO INSTITUCIONAL** Y HACER CLICK EN EMPEZAR

Profeso

Microsoft Educación Responsables de centros escolares v

 $T1 \sim$  Estudiantes Educación superior o Productos o Formación o Casos Comprar licencias o Buscar O Carro D

Educación / Productos / Office 365

#### POR EJEMPLO: 21111111@rebecafernandez.cl

#### Empiece ahora mismo con Office 365 gratis

Los alumnos y educadores de las instituciones elegibles pueden registrarse gratuitamente en Office 365 Educación, que incluye Word, Excel, PowerPoint, OneNote y ahora Microsoft Teams, además de herramientas adicionales para el aula. Utilice una dirección de correo electrónico educativa válida y empiece hoy mismo.

EMPEZAR

Introduzca su dirección de correo electrónico del centro

¿NO CUMPLE LOS REQUISITOS? VEA MÁS OPCIONES >

MÁS INFORMACIÓN SOBRE CÓMO COMPRAR PARA CENTROS ESCOLARES

## ce 365 Education

Cómo facilitar el aprendizaje remoto y a distancia >

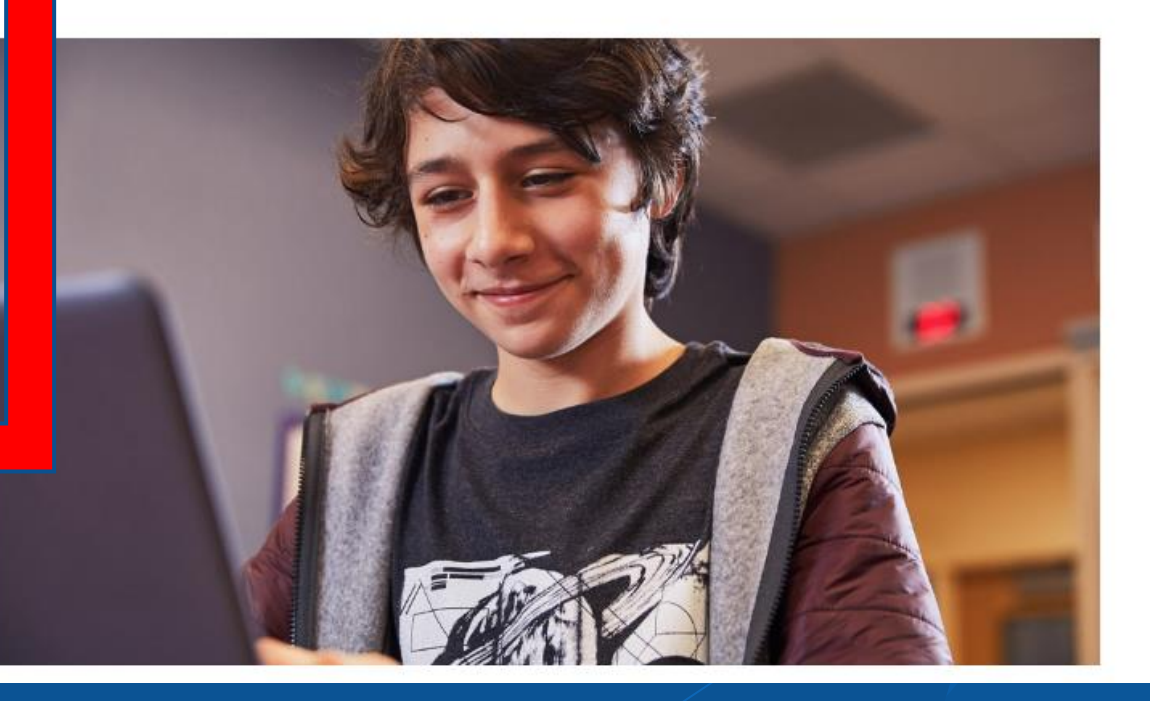

## **AL INGRESAR HACER CLICK EN LA CATEGORÍA QUE CORRESPONDA**

Office 365 Ámbito educativo

SELECCIONE LA CATEGORÍA CORRECTA.

ESTE PASO SERÁ REVISADO POR EL ADMINISTRADOR, ASÍ EL PROCESO SERÁ MÁS RÁPIDO.

#### ¿Es un alumno o un profesor?

Office 365 Educación incluye Microsoft Teams y otras herramientas que necesita para el aula en línea. Teams permite que los alumnos y los profesores puedan chatear, trabajar en las tareas y colaborar en la creación de documentos. Si es administrador de TI, registrar su escuela.

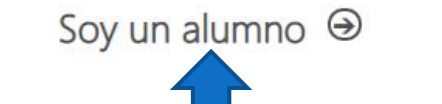

Soy un profesor →

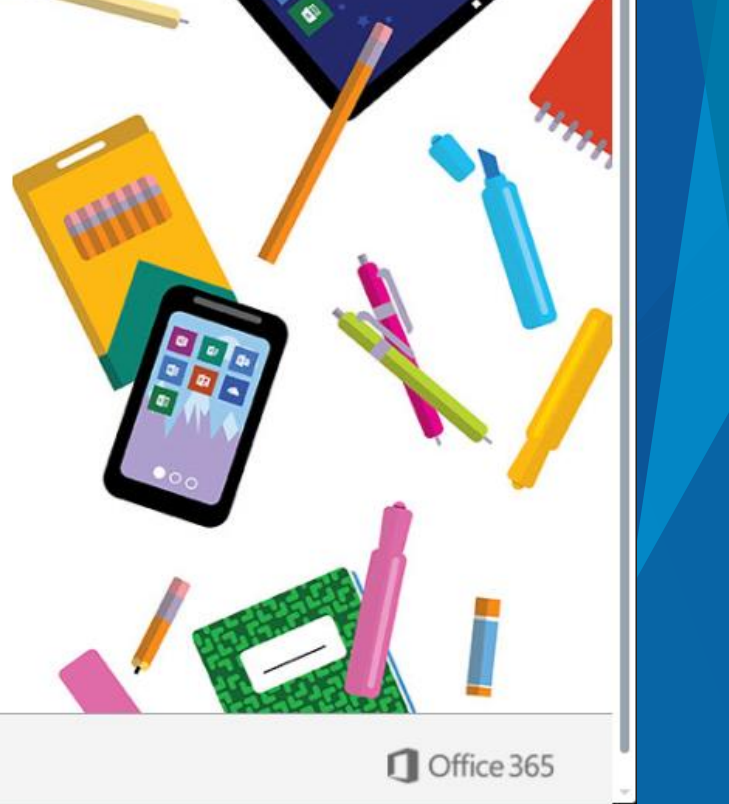

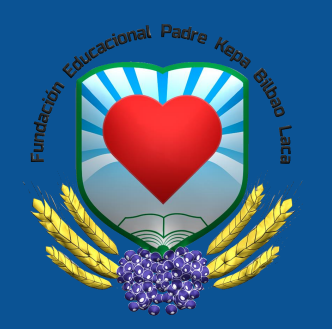

#### **INGRESE LOS DATOS PARA CREAR SU CUENTA DEBE ESCRIBIR EL CÓDIGO ENVIADO A SU CORREO PARA COMPLETAR SU SUSCRIPCIÓN**

#### Office 365 Ámbito educativo

Recuerde ingresar su Nombre y dos Apellidos.

Por ejemplo: Juan Pérez Brito

La contraseña debe ser alfanumérica, al menos una letra en mayúscula y un número.

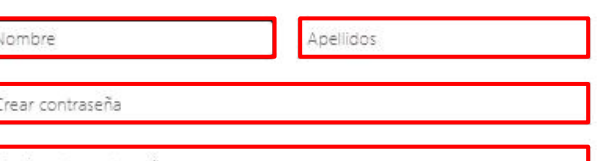

onfirme la contraseña

Cree su cuenta

Hemos enviado un código de verificación a marancibla@juanitafemandez.cl. Escriba el código para completar la suscripción

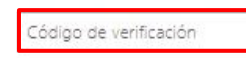

reenviar código de suscripción

V Microsoft puede enviarme promociones y ofertas de productos y servicios de Microsoft para empresas.

□ Me gustaría que Microsoft compartiese mi información con determinados partners para poder recibir información relevante acerca de sus productos y servicios. Para obtener más información o para cancelar la suscripción en cualquier momento, consulte la Declaración de privacidad.

Al elegir Iniciar, acepta nuestros términos y condiciones y la Directiva de privacidad de Microsoft, y confirma que su dirección de correo electrónico está asociada a una organización (y no es una dirección de correo electrónico particular ni de uso personal). También acepta que un administrador de la organización pueda asumir el control sobre su cuenta y sus datos, y que su nombre y dirección de correo electrónico, así como el nombre de la organización de prueba, podrán ser vistos por otras personas de la organización. Obtenga más información.

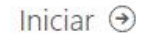

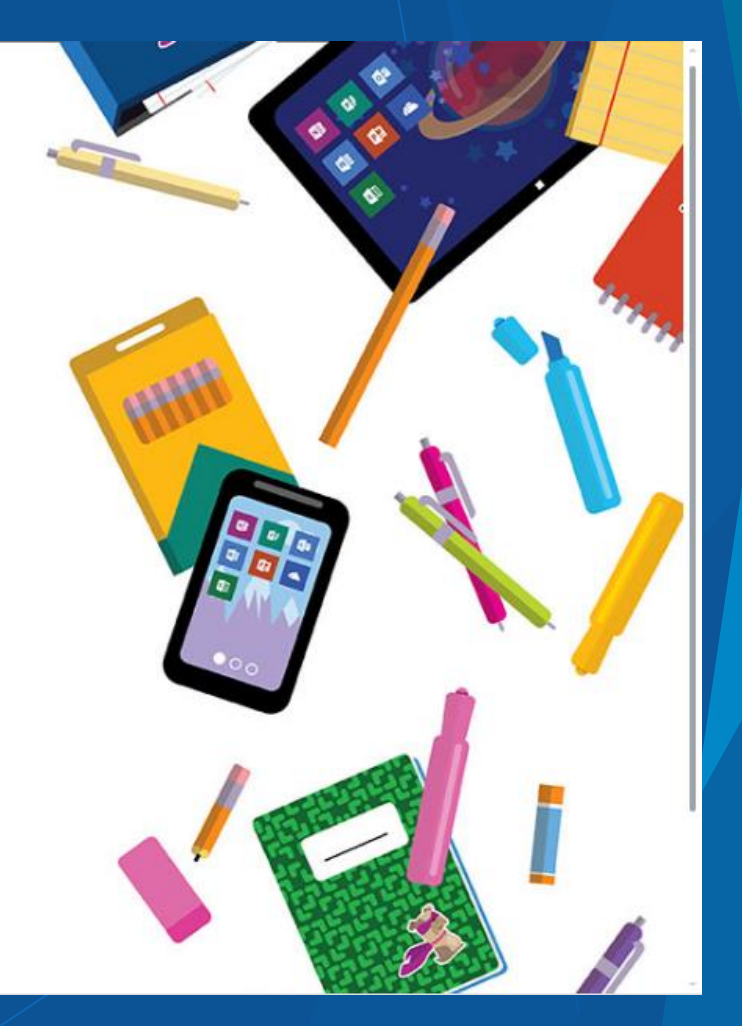

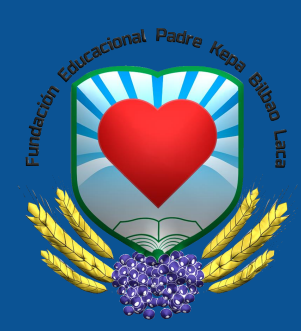

## **AL INGRESAR A SU CUENTA SE MOSTRARÁN TODAS LAS APLICACIONES Y LA OPCIÓN DE INSTALARLAS EN SU CELULAR O TABLET**

#### RECUERDE QUE ESTA SUSCRIPCIÓN ES ON-LINE, EN NOTEBOOKS O COMPUTADORES DE ESCRITORIO

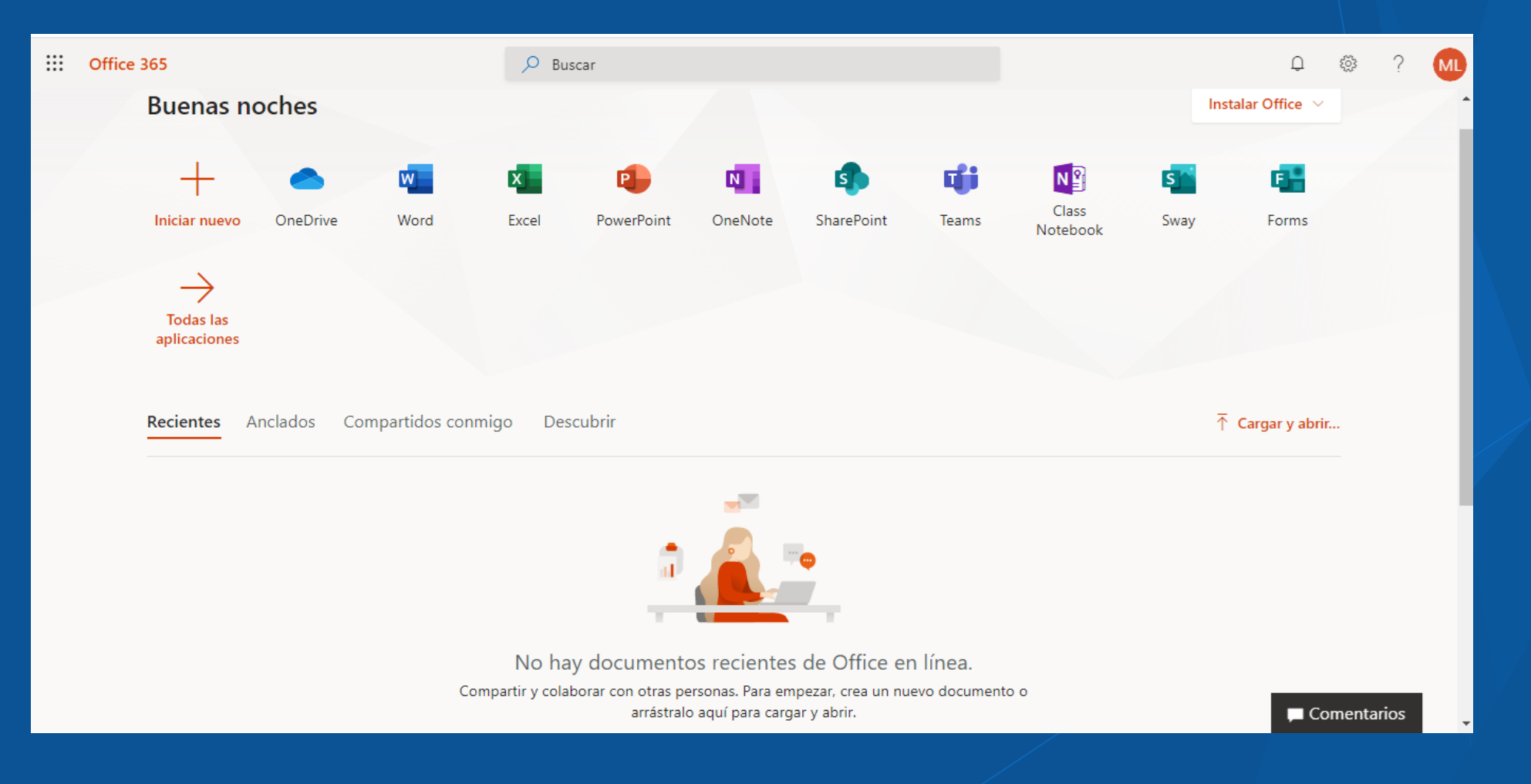

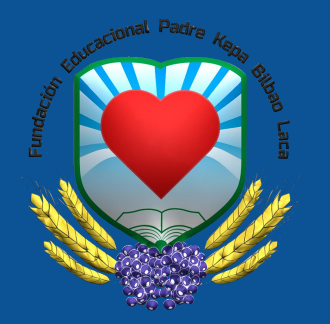

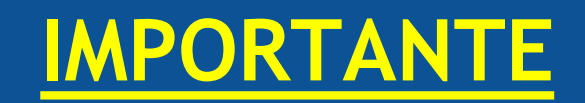

- LAS LICENCIAS SERÁN ASIGNADAS POR EL ADMINISTRADOR DEL SISTEMA DESPUÉS DE LA INSCRIPCIÓN ANTES EXPLICADA PARA CORROBORAR QUE SE HAYAN INGRESADO BIEN LOS DATOS DE LOS USUARIO.
- 2. LA UNICA APLICACION QUE NO ESTARÁ DISPONIBLE SERÁ LA OUTLOOK YA QUE COMO INSTITUCIÓN ESTAMOS UTILIZANDO LA PLATAFORMA GMAIL COMO PROVEEDOR DE CORREOS.
- 3. PARA EL ACCESO NORMAL A LAS APLICACIONES WEB DEBES INGRESAR A LA SIGUIENTE DIRECCIÓN: [https://portal.office.com](https://portal.office.com/)[/](https://portal.office.com/)

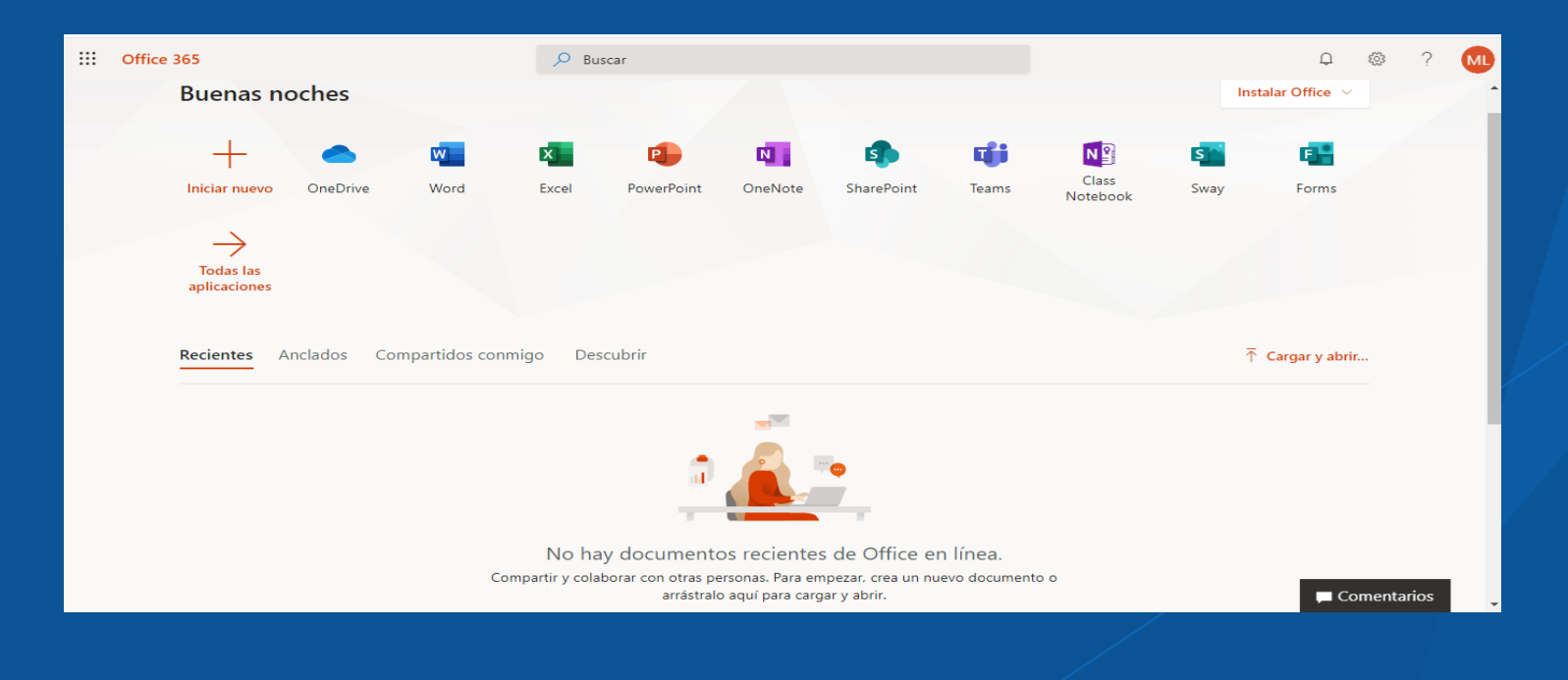

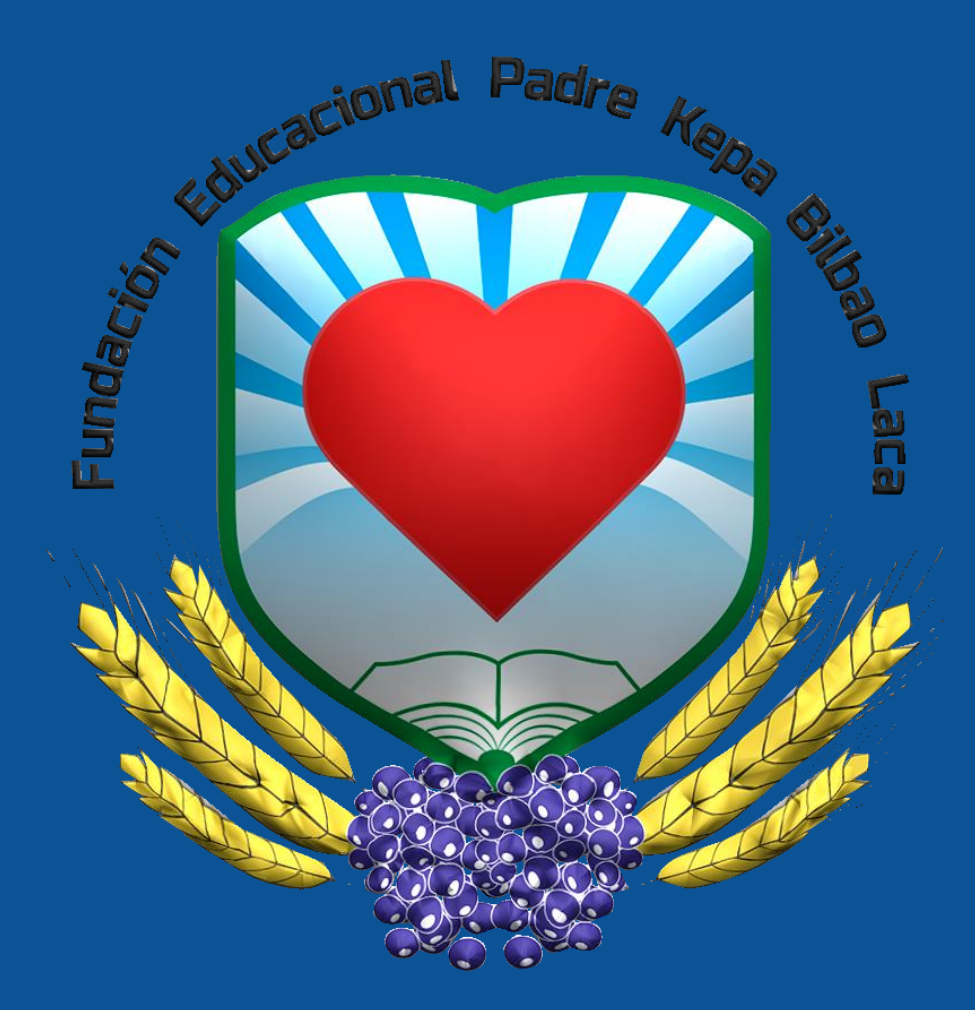

## **Unidad Técnica Informática** Fundación Educacional Padre Kepa Bilbao Laca

Pronto tendremos más novedades